## **United States District Court Southern District of New York**

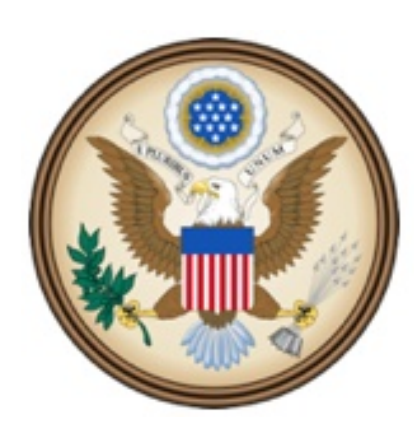

CJA eVoucher

Electronic Voucher Management System

# **Expert Manual**

*eVoucher Expert Manual* NYSD 121415

### **United States District Court Southern District of New York**

#### **Contact Information**

CJA Clerks United States District Court Southern District of New York 500 Pearl Street, Room 120 New York, NY 10007 (212) 805-0640 Email: nysd\_cja\_office@nysd.uscourts.gov

Circuit Case Budgeting Attorney United States Court of Appeals For the Second Circuit 40 Foley Square New York, NY 10007 (212) 857-8726

#### **Web Resources**

CJA website for the Southern District of New York <http://nysd.uscourts.gov/cja.php>

CJA website for the Second Circuit <http://www.ca2.uscourts.gov/clerk/attorneys/cja.html>

Guide to Judiciary Policy- Volume 7: Defender Services <http://www.uscourts.gov/FederalCourts/AppointmentOfCounsel/CJAGuidelinesForms/GuideToJudiciaryPolicyVolume7.aspx>

National CJA Voucher Reference Tool <http://www.uscourts.gov/uscourts/cjaort/index.html>

### **Contents**

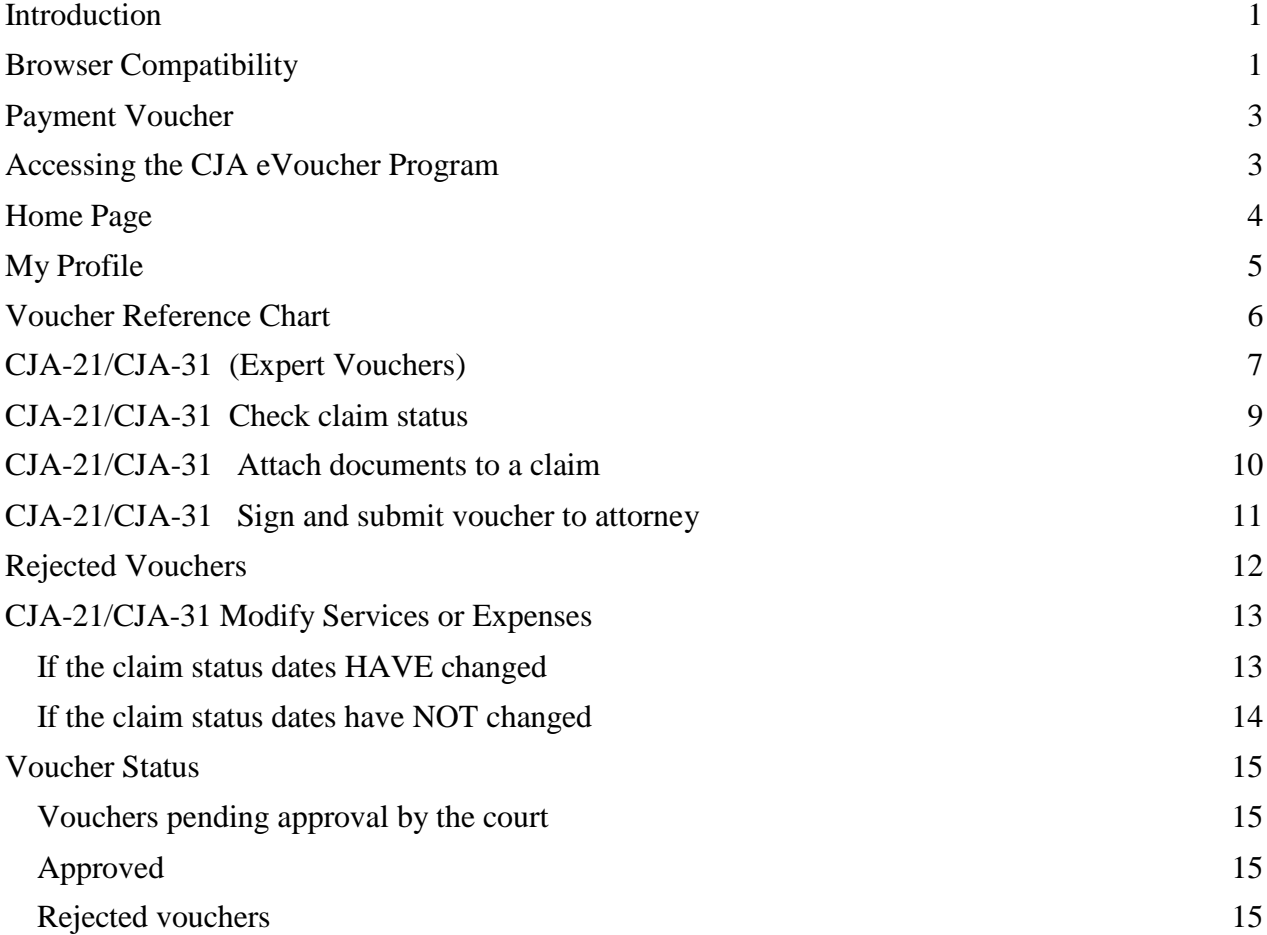

### <span id="page-3-0"></span>**Introduction**

The CJA eVoucher System is a web-based solution for submission, monitoring and management of all Criminal Justice ACT (CJA) functions.

The eVoucher program allows you to:

- submit claims electronically to the attorney;
- upload supporting documents to claims; and
- receive automatic e-mail notification of approved or rejected vouchers.

Claims are not viewable by Clerk's staff until they are submitted, nor can any other user besides the appointed attorney view your detailed claim information after submission.

### <span id="page-3-1"></span>**Browser Compatibility**

- Windows: Internet Explorer 8 or newer is approved.
- Apple Macintosh: Safari 5.1 or newer is approved.
- Apple Mobile: Safari is approved (with limitations).

Chrome, Firefox and other browsers may not be used with CJA.

CJA eVoucher will not work with Chrome, Firefox, or any other browser not listed above. You may need to reset the browser's cache.

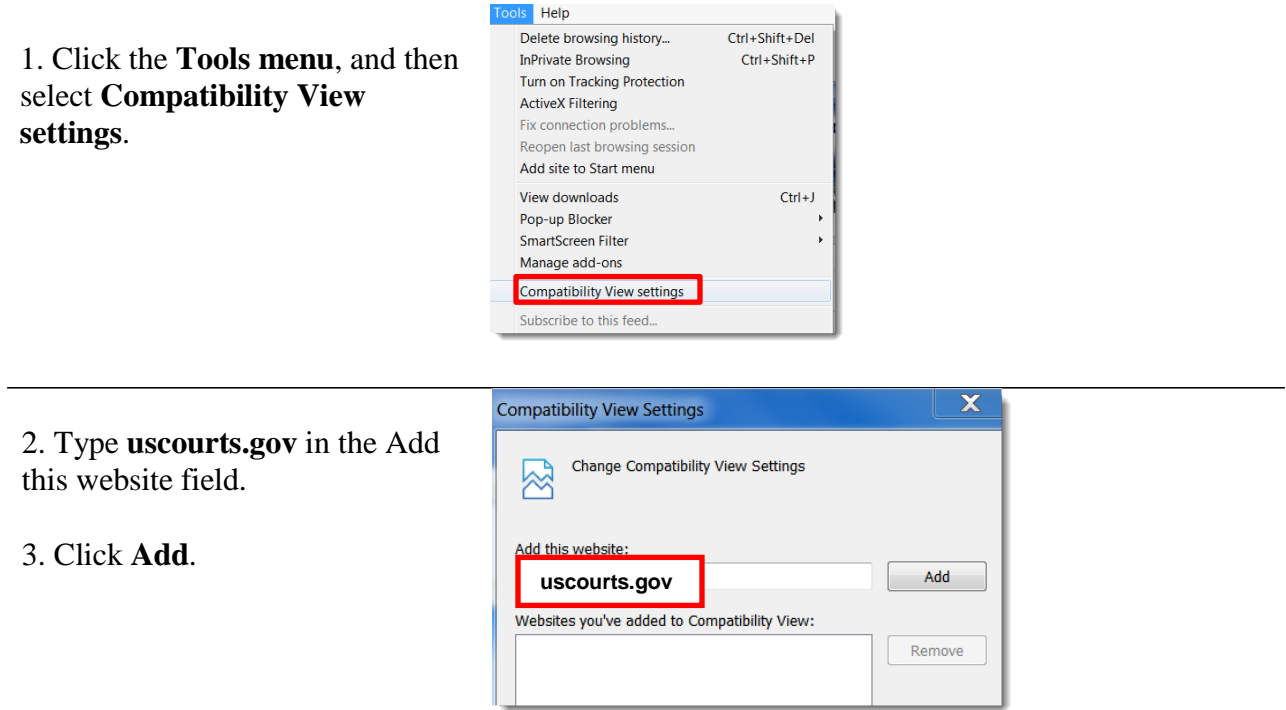

4. Check the box next to **Display intranet sites in Compatibility View.**

5. Click **Close.**

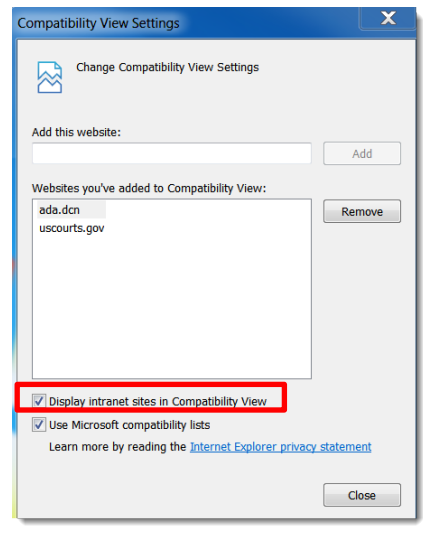

### <span id="page-5-0"></span>**Payment Voucher**

You will receive an email when an attorney creates a payment voucher for you in the eVoucher System.

### <span id="page-5-1"></span>**Accessing the CJA eVoucher Program**

The CJA eVoucher site for the Southern District of New can be accessed using the link below. It is suggested that you bookmark it for easier access.

[https://evadweb.ev.uscourts.gov/CJA\\_nys\\_prod/CJAeVoucher/](https://evadweb.ev.uscourts.gov/CJA_nys_prod/CJAeVoucher/)

1. Enter your court issued login and password.

2. Click **Log In**.

If you have forgotten your password, click **Forgot your login?** 

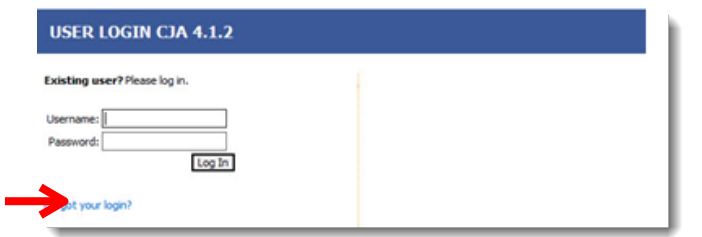

If you forgotten your username, contact the CJA clerk.

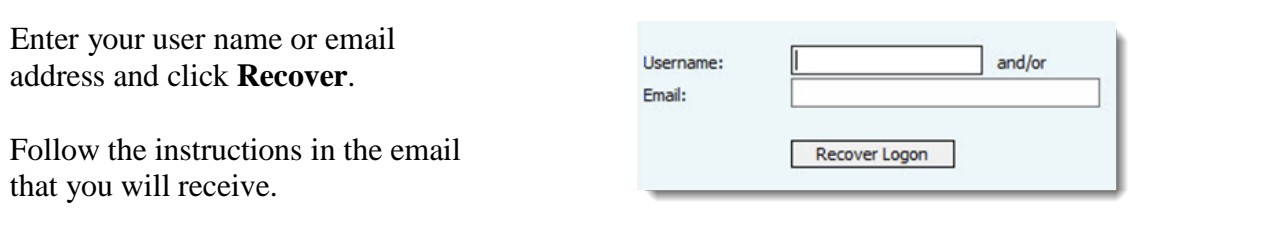

#### Password Rules:

#### **Users will be required to change their passwords within 30 days of the first time they log into CJA eVoucher.**

Passwords must be at least eight characters in length and contain:

- One lower-case character
- One upper-case character<br>• One number
- One number
- One special character

 Users are required to change their passwords every 180 days. When changing passwords, users must specify a password that satisfies the new complexity rules and has not been used in the past 365 days. Users attempting to change their password to a previous password before the required time period has passed will receive a notification in CJA eVoucher.

### <span id="page-6-0"></span>**Home Page**

Your home page provides access to all of your appointments and vouchers.

Security has been put into place that prohibits you from viewing information for any other attorney. Likewise, no-one else will have access to your information.

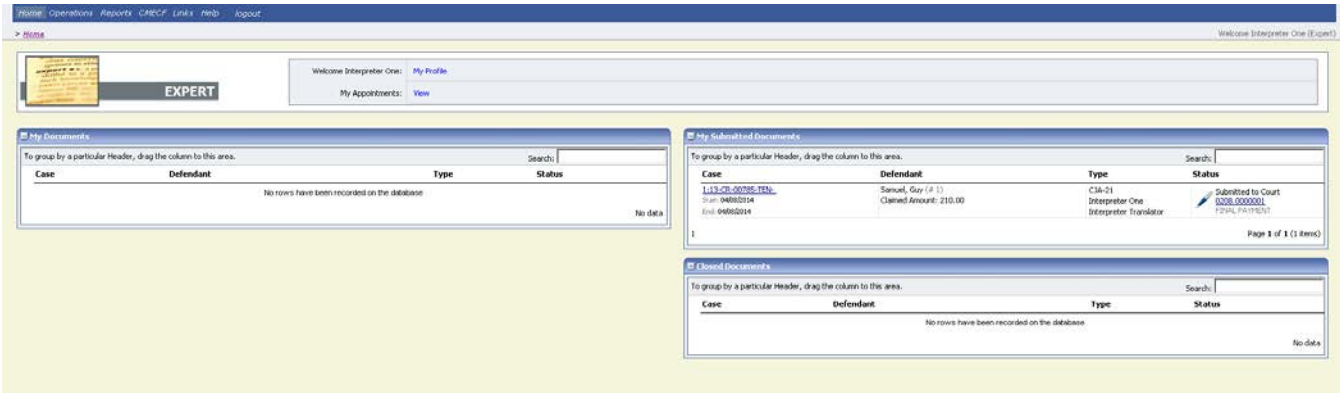

### <span id="page-7-0"></span>**My Profile**

In the My Profile section, the attorney may:

- Change password (Login Info section.)
- Edit contact information, phone, e-mail, physical address (Attorney Info section.)
- Update SSN or EIN numbers and any firm affiliation (Billing Info section.)
- Add a time period in which you will be out of office (Holding Period.)
- Document any CLE attendance (Continuing Legal Education section.)

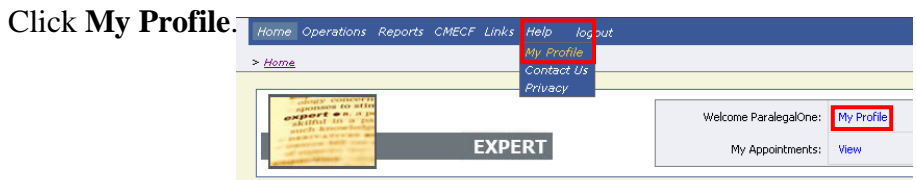

#### **Login Info**

- Edit your username
- Edit your password

### **Expert Info**

- Change your contact information
- Change your email address

#### **Billing Info**

• Update your billing information

### **Expert Specialties**

• Add specialties

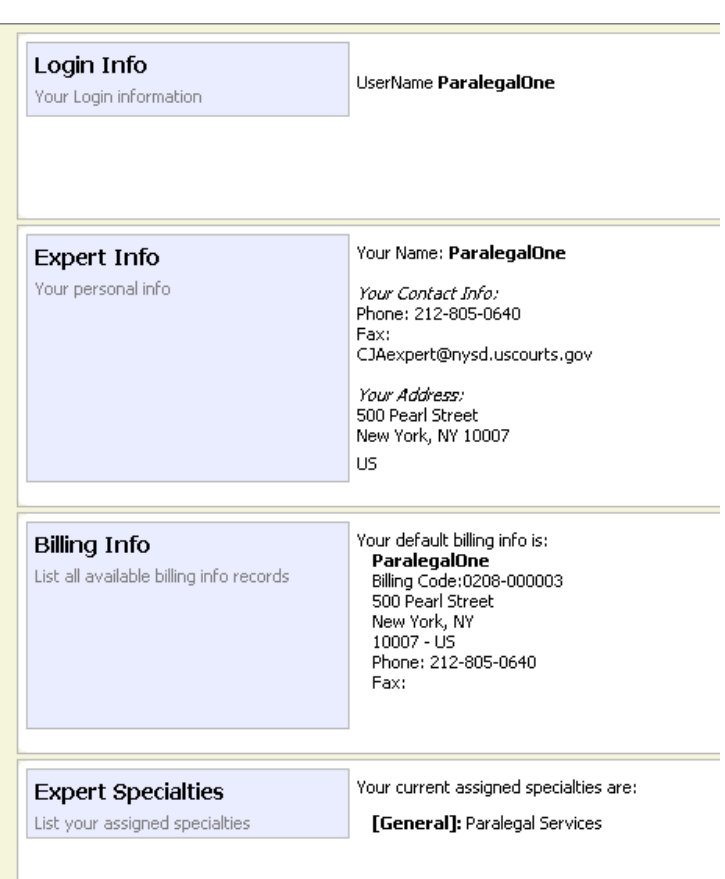

## <span id="page-8-0"></span>**Voucher Reference Chart**

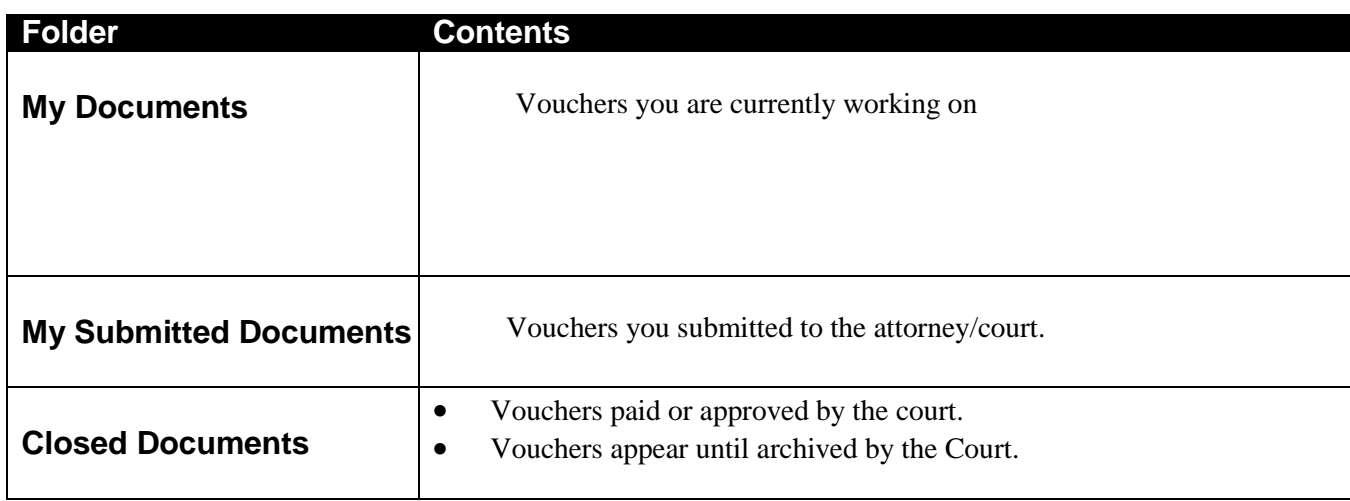

### <span id="page-9-0"></span>**CJA-21/CJA-31 Voucher (Expert Vouchers)**

- Interim vouchers may only be submitted if it is greater than \$3,500, or a final interim voucher.
- Indicate the type of document, number of pages and rate charged per page for photocopy.
- When claiming travel time and/or expenses, indicate the addresses for the starting and finishing point as well as the start and end times.

**Basic Info** 

- Mileage must be entered in whole miles.
- When entering the description of service include information researched, discovery reviewed along with page numbers, and materials drafted.
- **THE VOUCHER WILL ERASE ALL DATA IF YOU ENTER MORE THAN 175 LINES. YOU WILL HAVE TO SUBMIT MULTIPLE VOUCHERS IF YOU HAVE MORE THAN 175 LINES.**
- 1. Select the voucher from the **My Documents** section on the home page by clicking the line to highlight it yellow then clicking the case number or Edit hyperlinks.

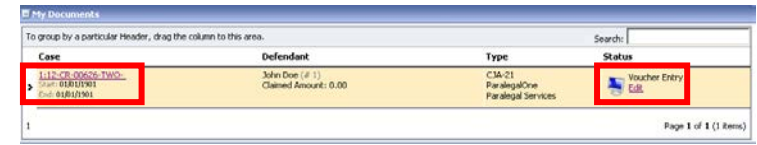

2. Review the Basic Info to be sure you selected the correct voucher.

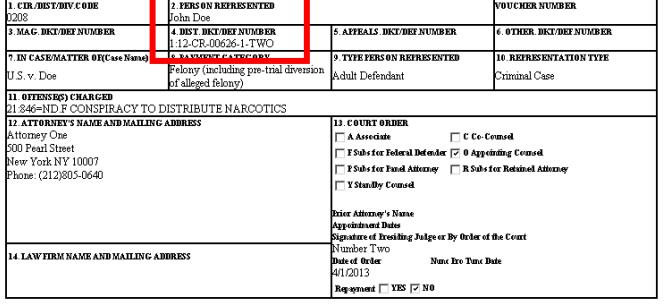

**Densitive** Diffusion Diffusion Diffusion Diffusion Diffusion Diffusion Diffusion Diffusion Diffusion Diffusion

3. Click the **Services** tab to input services.

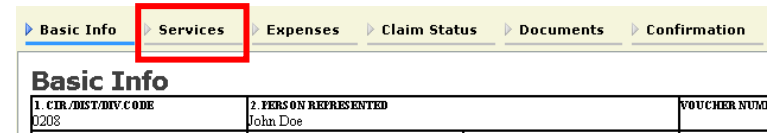

4. Enter information in all required fields then click Add. **Special Note for Interpreters:** Enter **1** in the **Hours** field. Enter half/full day rate in the **Rate** field. In the **Description** field, enter the language spoken, type of proceeding, and indicate if it is a full or half day of service.

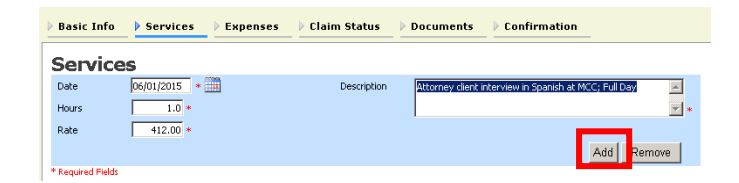

\*Indicates a required field

5. Click the **Expenses** tab and enter the required fields.

6. Click **Add** and then click **Save**.

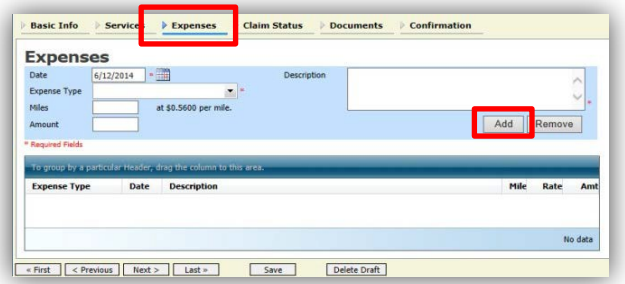

You may see an error message indicating that the service and/or expenses are out of the voucher start and end dates. This message will disappear once you change the dates in the claim status.

### <span id="page-11-0"></span>**CJA-21/CJA-31 Check claim status**

- Final payment may be requested after all services have been completed.
- Interim payment allows for payments in segments. A court order is required when requesting an interim payment.
- Supplemental payment may be requested due to a missed or forgotten receipt after final payment number has been submitted.
- The CJA clerk will reject the voucher if this section is not completed.

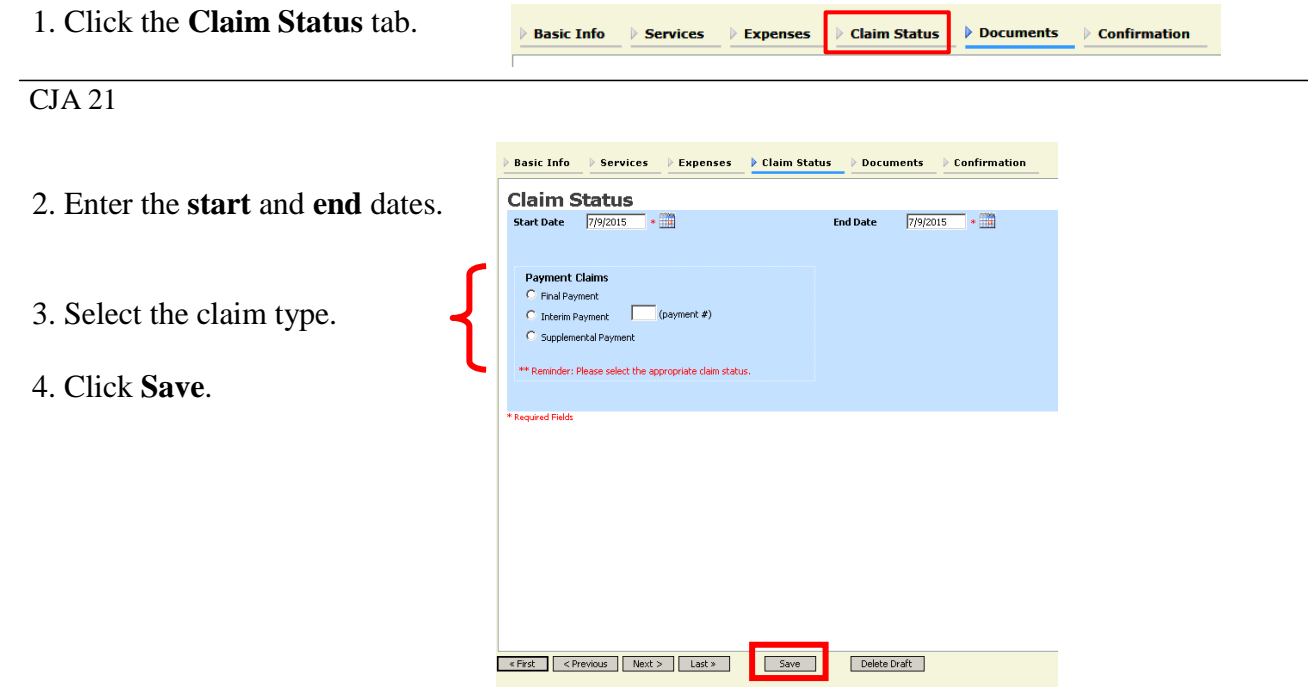

### OR

CJA 31

- 2. Enter the **start** and **end** dates.
- 3. Select the claim type.
- 4. Select the **Stage of Proceeding**.
- 5. Click **Save**.

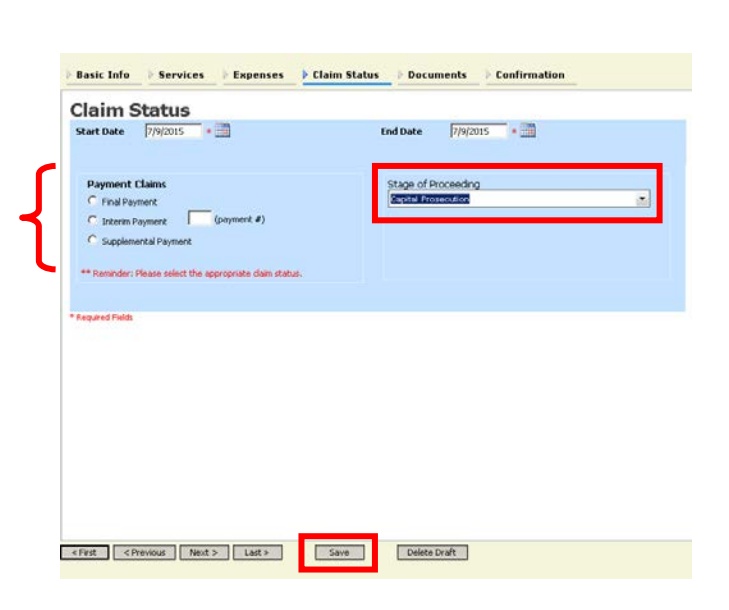

### <span id="page-12-0"></span>**CJA-21/CJA-31 Attach documents to a claim**

You may attach documents that support the claim.

- a. Court orders, including orders for interim payments
- b. Travel receipts. Meal receipt must itemize the meal; credit card receipt is insufficient
- c. Receipts for other single item expenses greater than \$50.00
- d. Time Spent in Common form when billing for time and expenses in common with another defendant
- e. Interpreter Travel Expense form when interpreter is claiming travel expenses

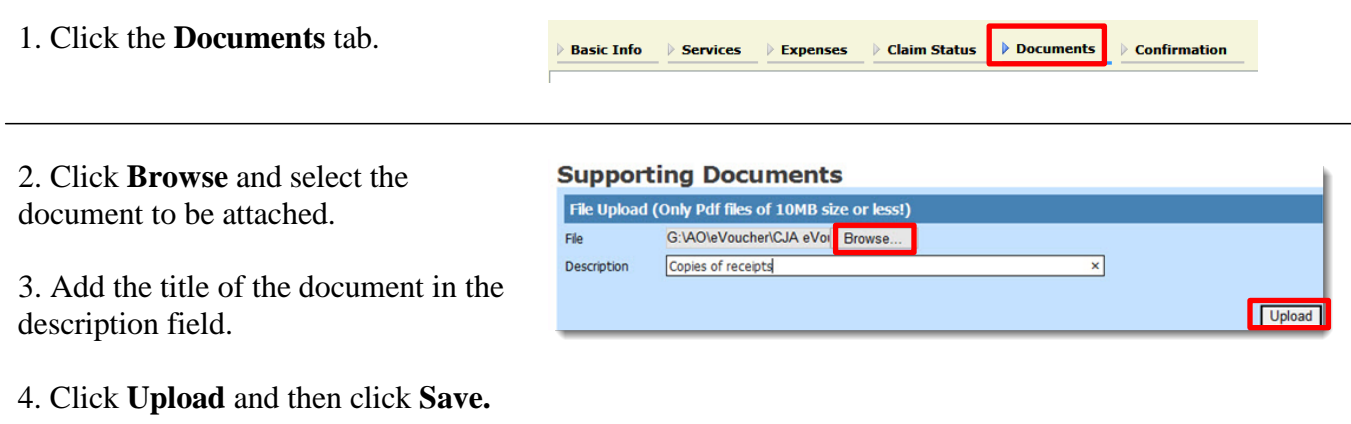

### <span id="page-13-0"></span>**CJA-21/CJA-31 Sign and submit voucher to attorney**

The notes field may be used to provide brief statements to the attorney and/or CJA clerk. However,any information of substance needs to be in a memo and attached to the voucher.

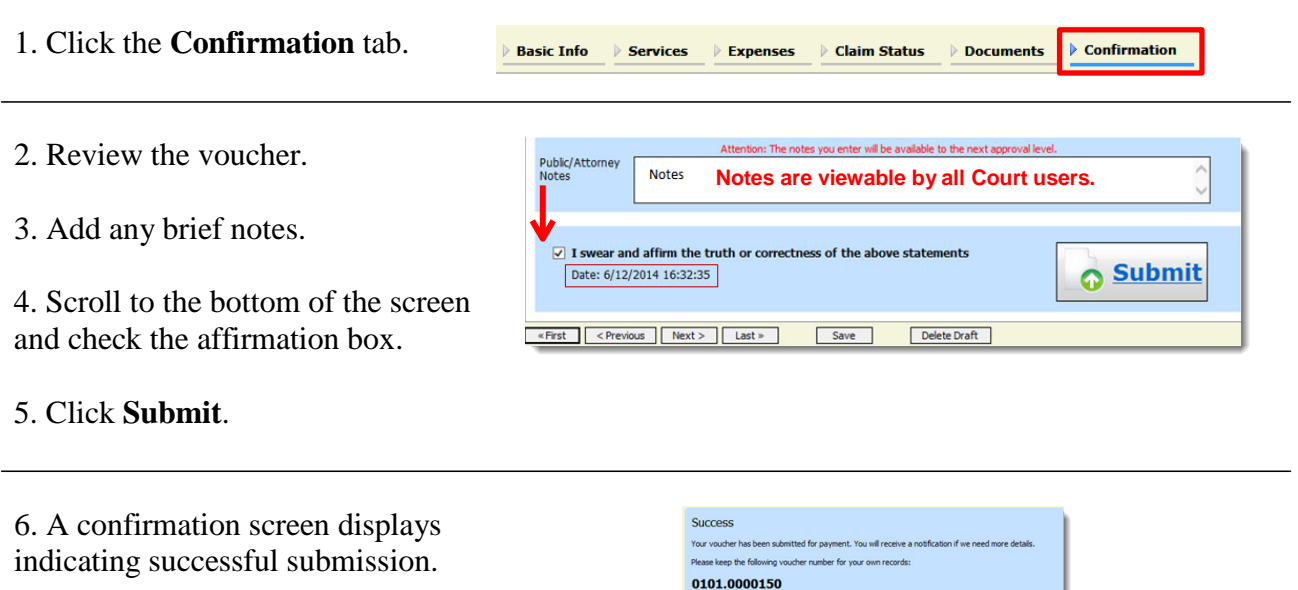

Back to:<br>Home Page<br>Appointment Page

### <span id="page-14-0"></span>**Rejected Vouchers**

If you receive an email that an voucher was rejected, you must perform an action in the eVoucher system. The rejected voucher will also be highlighted in **gold** in the My Active Documents section of your Home page. Since the attorney submits the expert voucher, the CJA clerks cannot reject the voucher directly to the expert. It is up to the attorney to reject the voucher to the expert. If you notice a rejected voucher and it is in Read Only format, contact the attorney to reject the voucher to you. Once the attorney rejects the voucher, you will be about to modify the voucher.

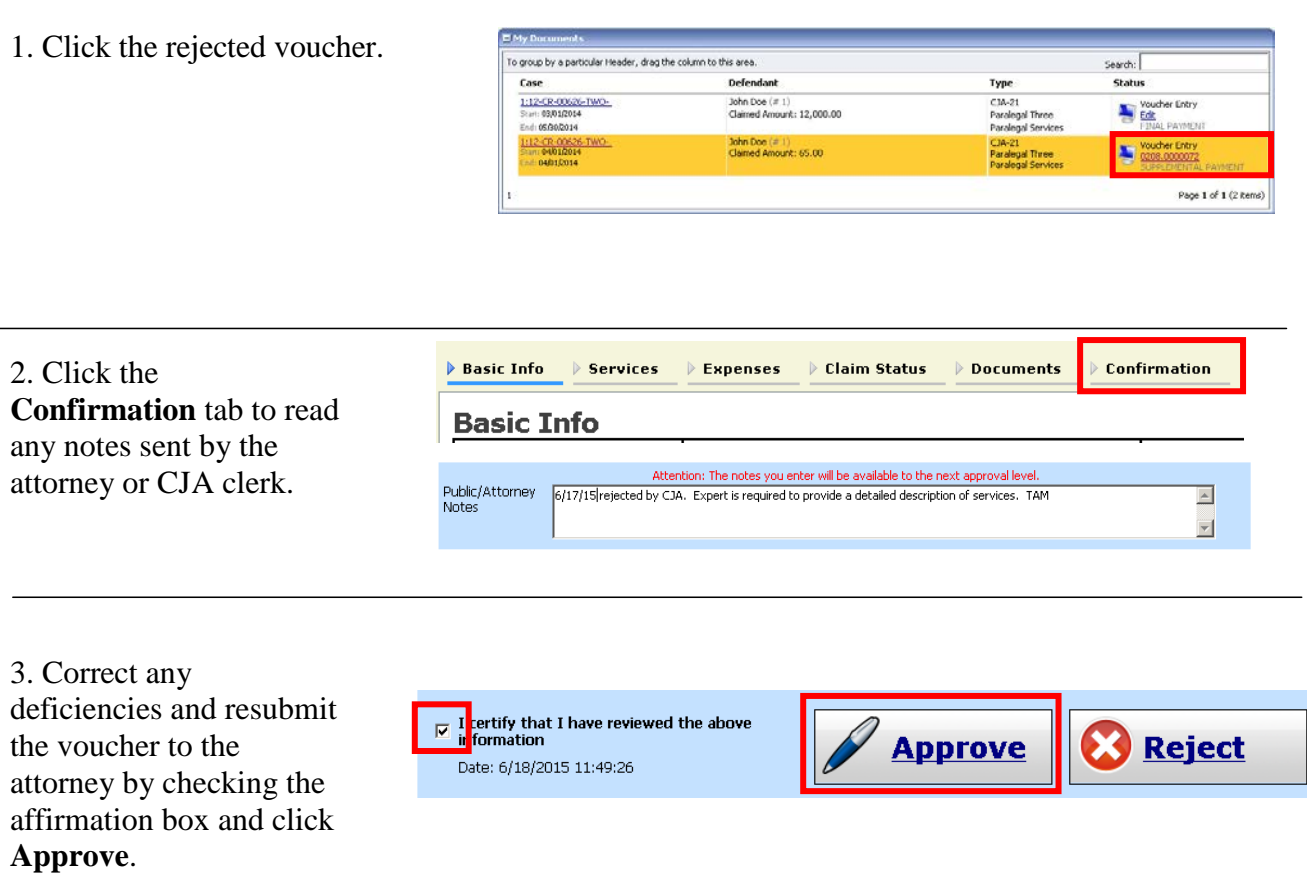

### <span id="page-15-0"></span>**CJA-21 / CJA-31 Modify Services or Expenses**

1. Click the tab of the area requiring attention.

2. Click the entry to be modified.

3. Modify the entry as needed.

4. Click **Save**.

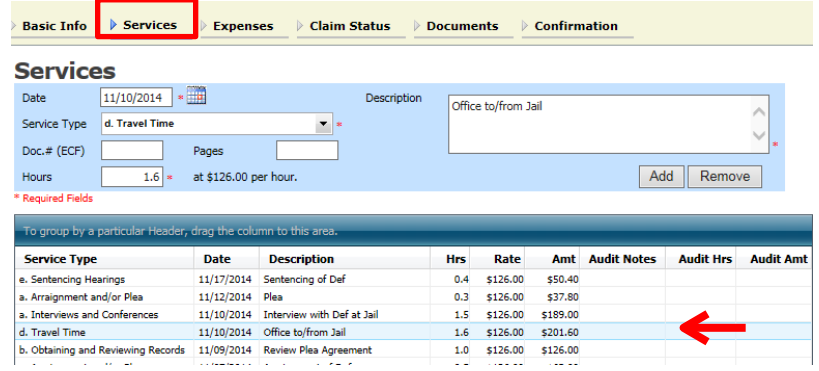

In this example, travel time under the Services tab is being modified.

### <span id="page-15-1"></span>**If the claim status dates HAVE changed**

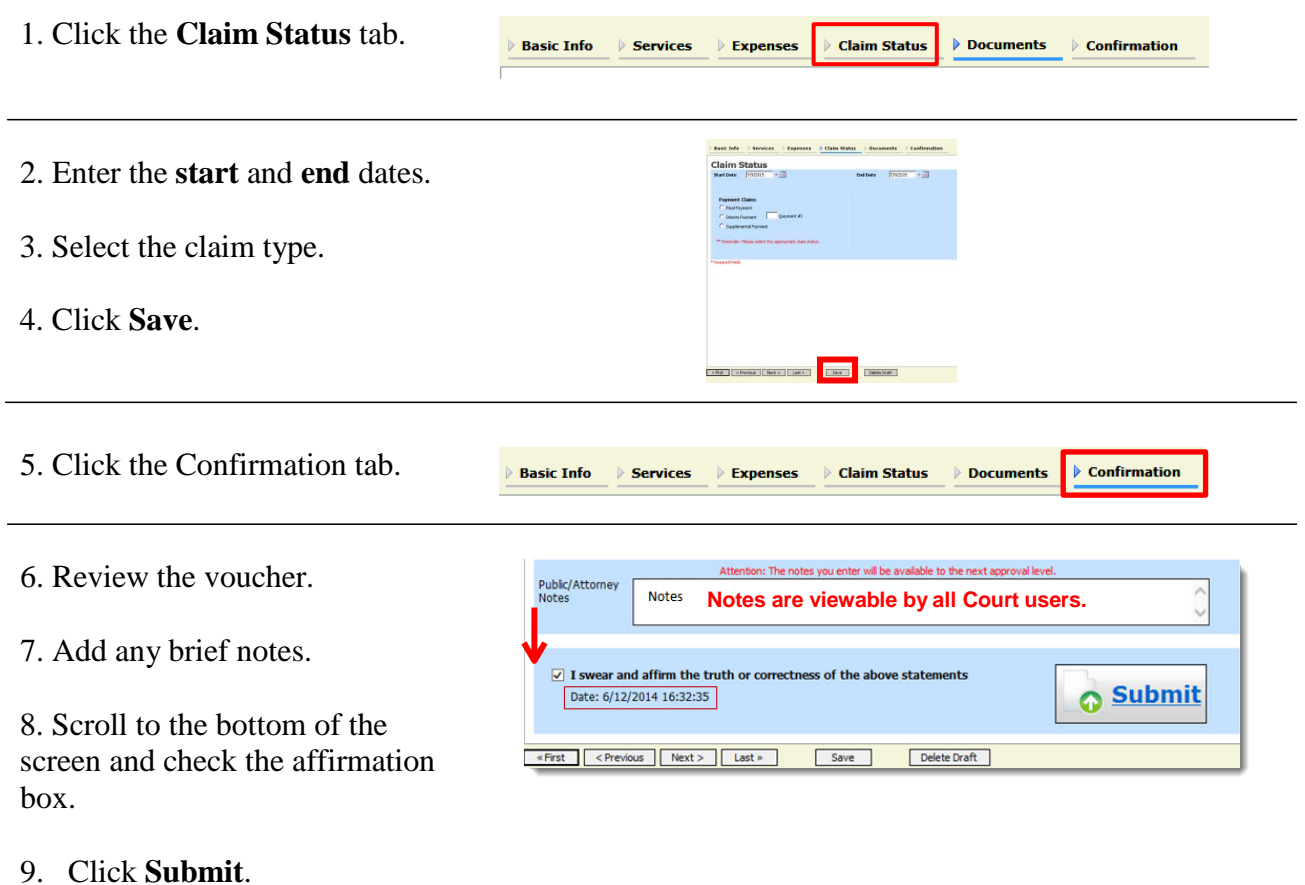

#### *eVoucher Expert Manual* 13 NYSD 121415

10. A confirmation screen displays indicating successful submission.

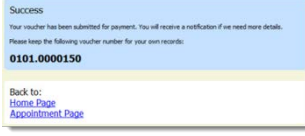

#### <span id="page-16-0"></span>**If the claim status dates have NOT changed**

1. Click the **Confirmation** tab.

 $\blacktriangleright$  Confirmation **Basic Info**  $\rightarrow$  Services  $\rightarrow$  Expenses  $\triangleright$  Claim Status  $\triangleright$  Documents

2. Review the voucher.

3. Add any brief notes.

4. Scroll to the bottom of the screen and check the affirmation box.

#### 5. Click **Submit**.

6. A confirmation screen displays indicating successful submission.

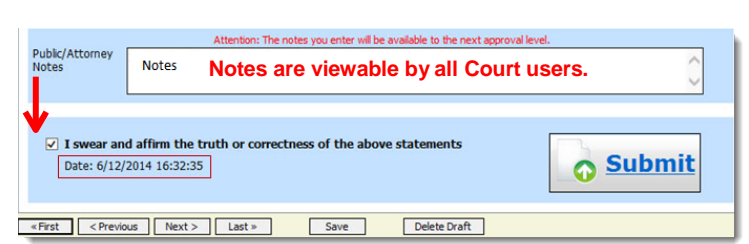

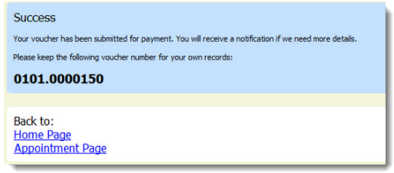

### <span id="page-17-0"></span>**Voucher Status**

#### <span id="page-17-1"></span>**Vouchers pending approval by the court**

Vouchers pending approval display in the **My Submitted Documents** section of your **Home** page.

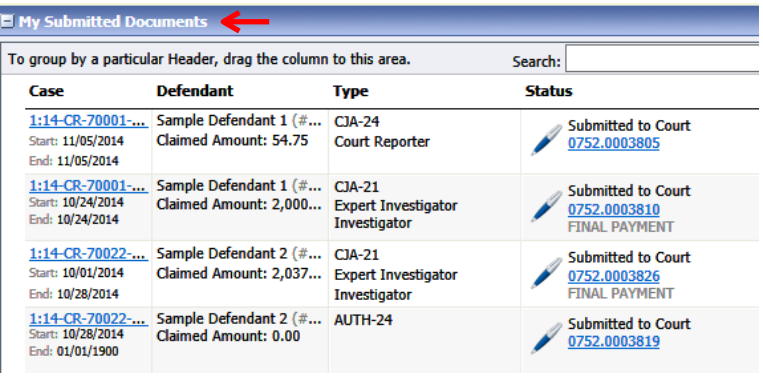

### <span id="page-17-2"></span>**Approved**

Vouchers approved by the court appear in the **Closed Documents** section of your **Home** page.

#### To group by a particular Header, drag the column to this area. Search: Case **Defendant Type Status** 1:14-CR-70001-... Sample Defendant 1 (# 1) AUTH **Voucher Closed** 长 Start: 10/23/2014 Claimed Amount: 2,000.00 Investigator 0752.0003795 End: 10/23/2014 Approved Amount: 2,000... 1:14-CR-70001-... Sample Defendant 1 (# 1) AUTH-24<br>Start: 10/23/2014 Claimed Amount: 0.00 **Voucher Closed** 长 0752.0003804 End: 10/23/2014 **Approved Amount: 0.00**

### <span id="page-17-3"></span>**Rejected vouchers**

Vouchers rejected by the court display in the **My Documents** section and are highlighted in gold.

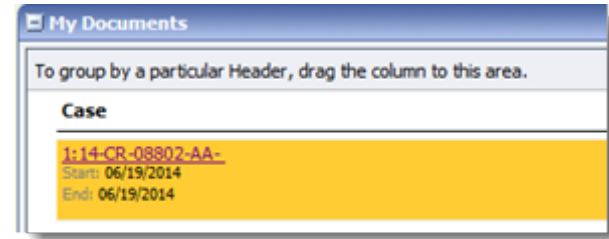

- The system generates an email to the attorney, indicating that the voucher must be reviewed, corrected, and resubmitted.
- Instructions for correcting the error will be in the Notes section of the voucher.